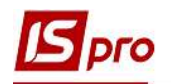

## Акт взаємозаліку

Формування Акту взаємозаліку відбувається у підсистемі Керування фінансовими розрахунками / Розрахунки з контрагентами у модулі Документи інвентаризації розрахунків.

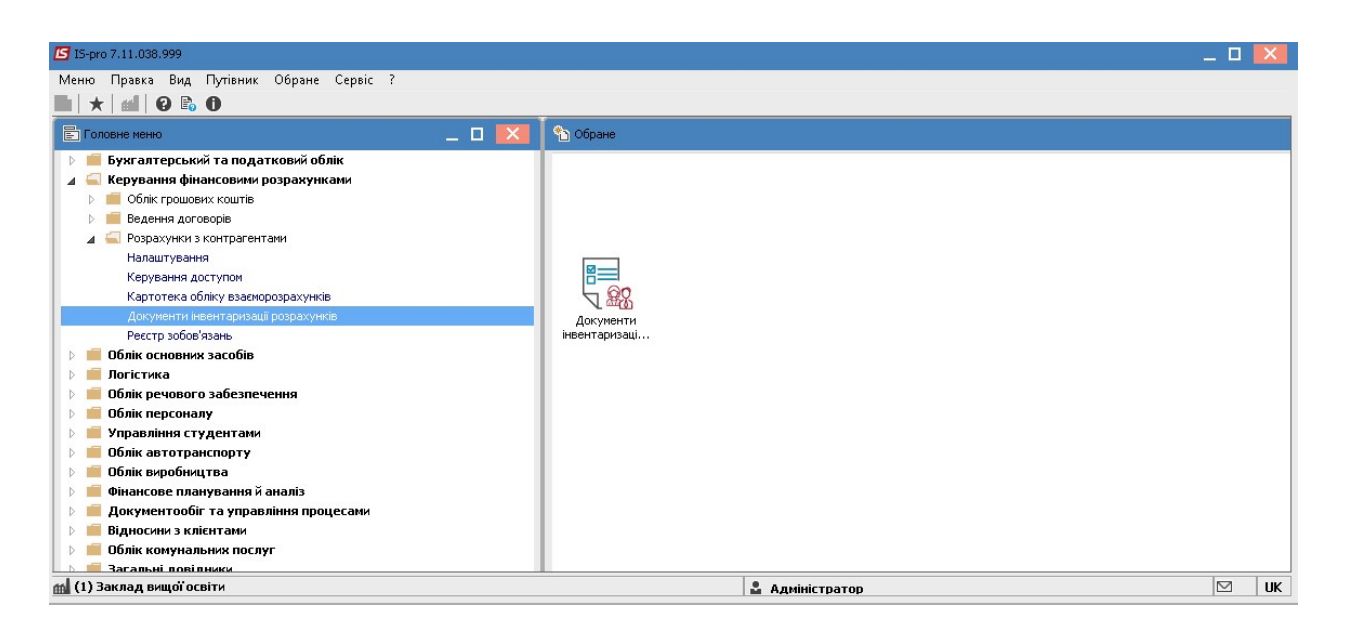

1. В полі Журнал обрати відповідний журнал, у разі його відсутності обрати Документи без журналу.

## 2. У полі Тип документу обрати-Акт взаємозаліку.

3. Перемістити курсор в табличну частину та створити акт по клавіші Insert або за допомогою пункту меню Реєстр/Створити .

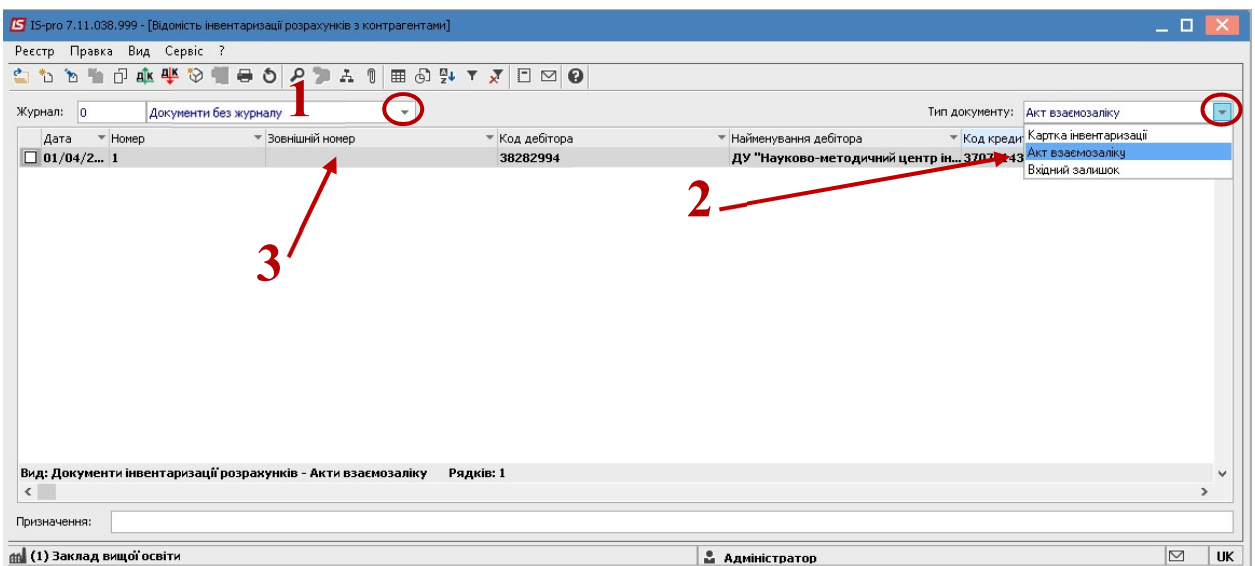

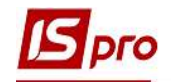

- 4. У документі Акт взаємозаліку заповнити поля:
- Дата за замовчуванням в полі підставляється поточна дата, при необхідності її можна змінити;
- Номер заповнюється користувачем або автоматично, при відповідній настройці автонумерації даного виду документа .
- Дебітор обирається з Довідника контрагентів;
- Кредитор обирається з Довідника контрагентів. Можливий вибір одного контрагента дебітором та кредитором;
- Валюта заповнюється за замовчуванням основною валютою обліку. Для зміни значення, валюта обирається з довідника валют. Одночасно вибирається тип курсу валюти;
- Сума вводиться сума документу;
- Призначення вводиться довільний текст або вибирається з довідника
- Призначення. Акти взаєморозрахунків;
- Відмітка Не враховувати в картотеці взаєморозрахунків –вказує на необхідність врахування в картотеці взаєморозрахунків, якщо відмічена – то акт не враховується в картотеці взаєморозрахунків.

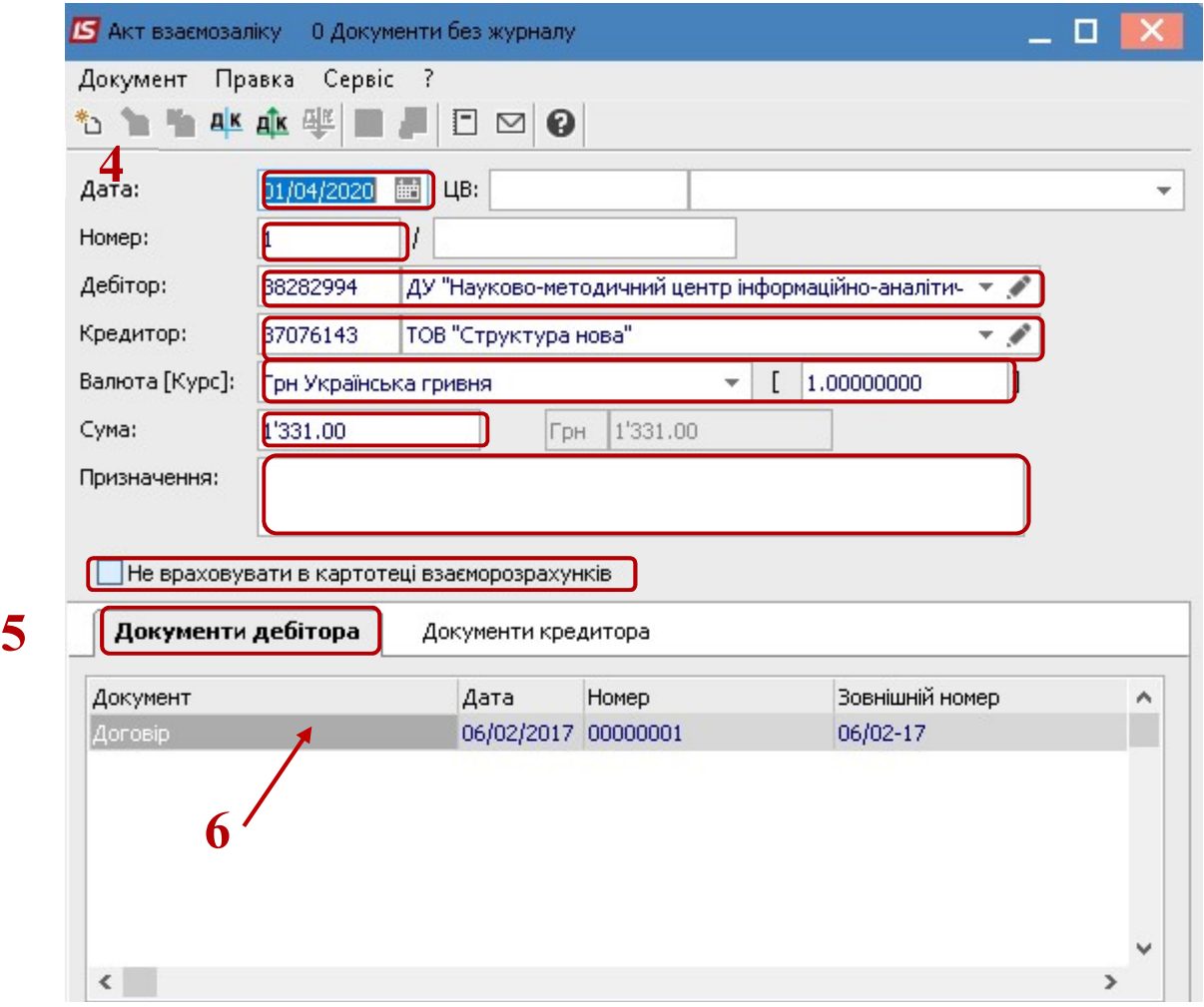

5. Обрати закладку Документи дебітора .

6. Перемістити курсор в табличну частину та обрати документ по клавіші Insert або пункту меню Документ/Створити.

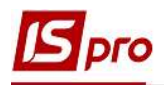

- 7. У вікні Рознесення суми платежу у полі Документ обрати відповідний тип документу
- 8. У полі Номер обрати номер документу
- 9. В результаті чого поле Сума сплати заповниться автоматично.
- 10. Натиснути кнопку ОК.

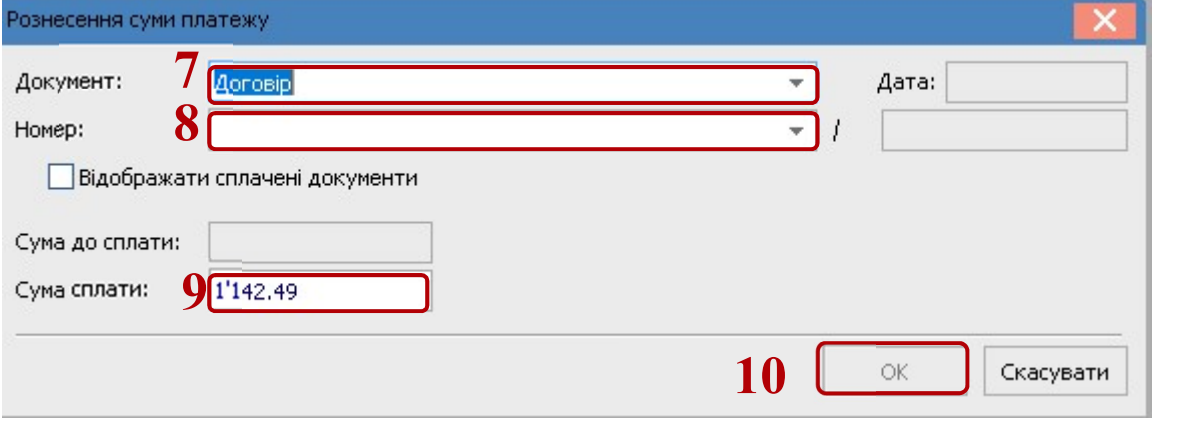

11. Провести аналогічні дії на закладці Документи кредитора.

12. Зберегти документ натиснувши на іконку Дискета

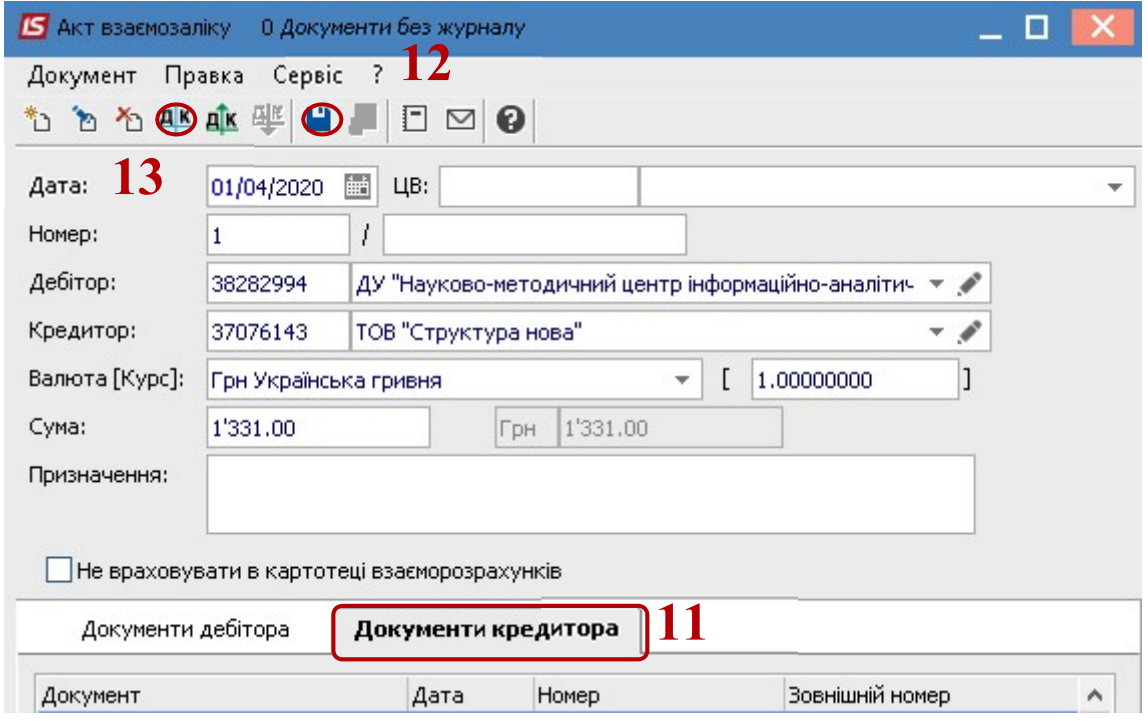

- 13. Для застосування проводок натиснути на іконку Д/К(синього кольору).
- 14. Вибрати Типову операцію.
- 15. Натиснути кнопку ОК

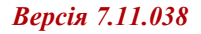

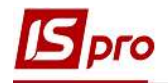

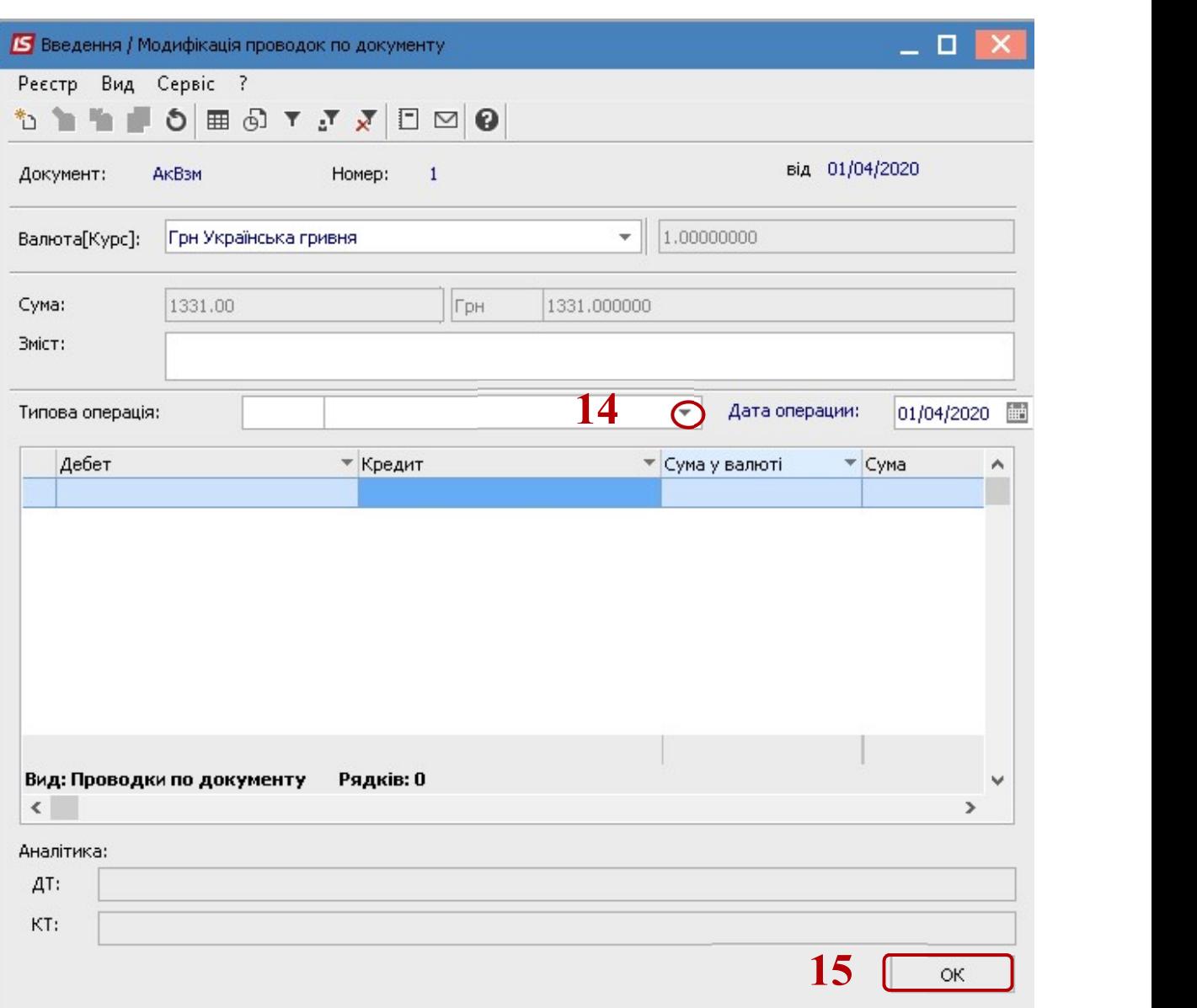

16. Після чого, провести документ до Головної книги натиснувши на іконку Д/К (зеленого кольору).

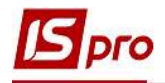

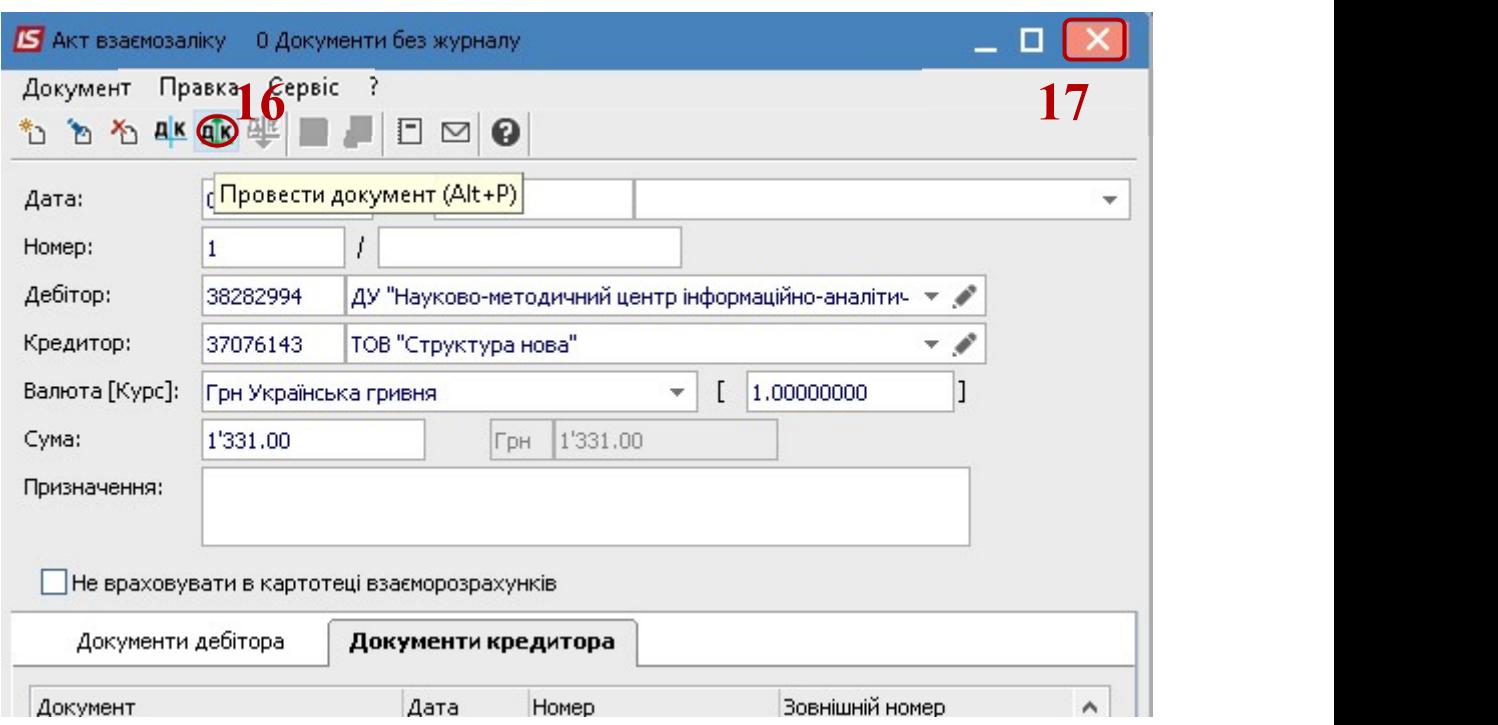

## 17. Закрити вікно Акт взаємозаліку.

18. Документ з'являється в реєстрі в вікні Відомість інвентаризації розрахунків з контрагентами.

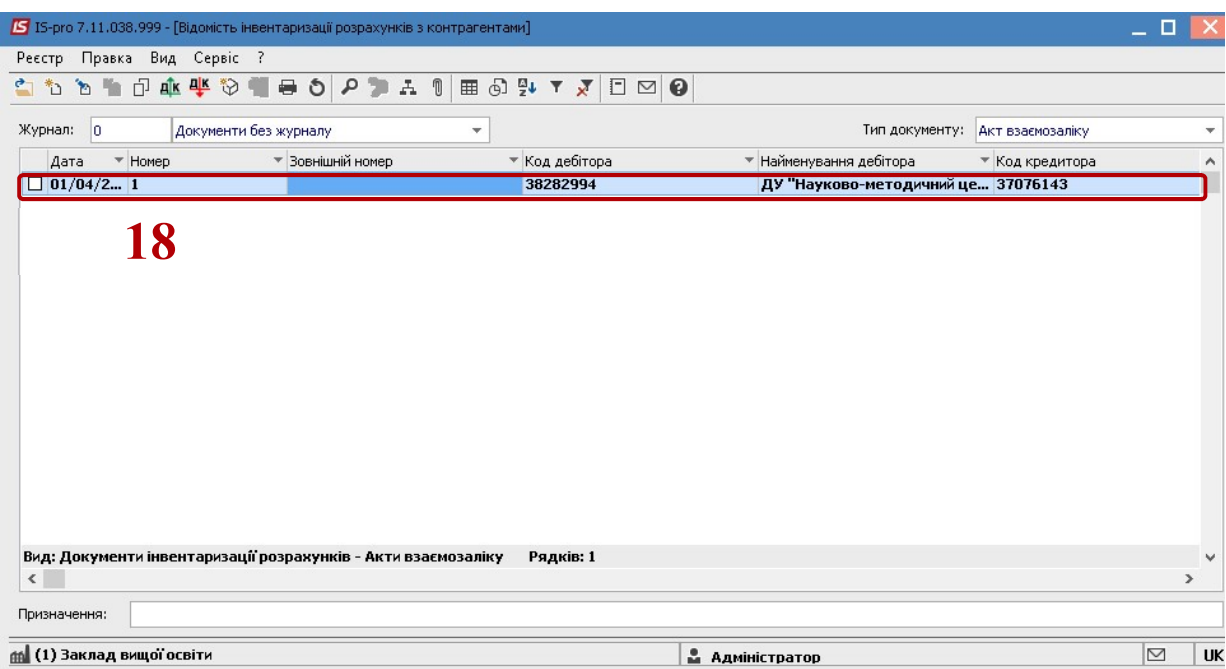